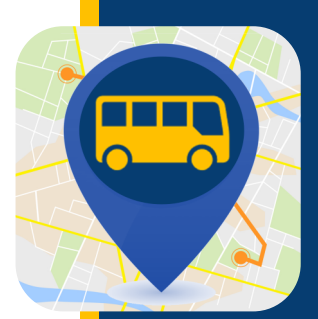

# **WHERE'S MY KID?**

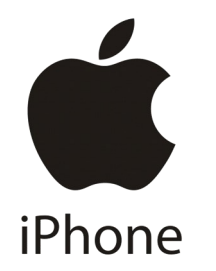

**يبقيك تطبيق "أين طفلي" على علم بمكان وجود طالبك أثناء رحلتهم من وإلى المدرسة. بمجرد إنشاء حسابك، ستبدأ في إستالم إشعارات تنبيه عندما مغادرة الحافلة أو وصولها إلى مواقع محددة.**

### تحميل التطبيق

قم بتجهيز المعلومات التالية. إذا كنت بحاجة إلى مساعدة في العثور على أي من المعلومات الواردة أدناه، يرجي التواصل مع المنطقة المدرسية.

- رقم تعريف الطالب
	- رقم الباص
- كود صالحية الوصول إلى المنطقة المدرسية

تحميل التطبيق من متجر التطبيقات. ابحث عن تطبيق "أين طفلي".

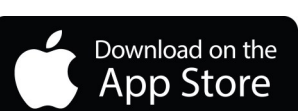

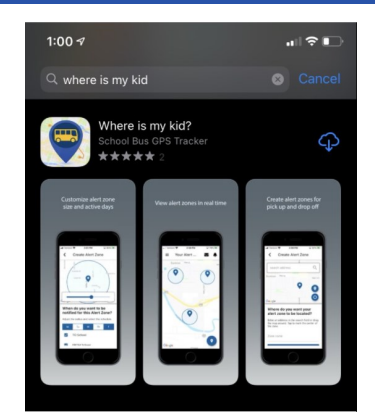

## أنشئ حسابك

حدد كيف تريد إنشاء حسابك - على سبيل المثال، قمنا بإختيار التسجيل عن طريق البريد اإللكتروني.

أدخل رقم الحافلة. تأكد من تفعيل الحافلة الصحيحة (اللون الأزرق يشير إلى التفعيل، بينما يشير اللون الرمادي إلى الإيقاف). انقر فوق "التالي".

Register

 $\blacksquare$ 

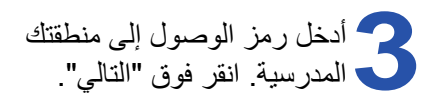

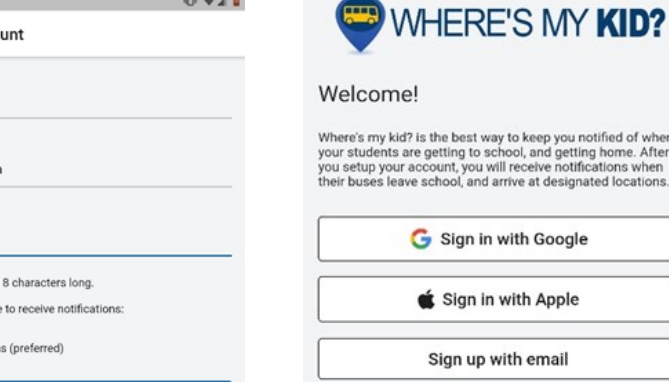

Already have an account? Log in.

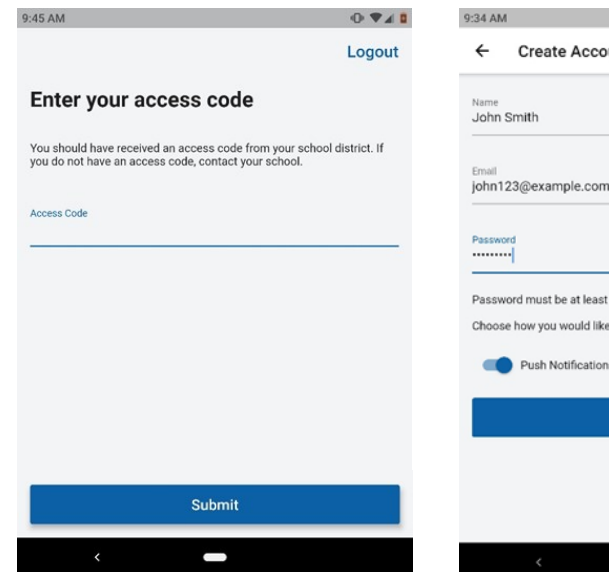

للحصول على أرقم تعريف الطالب، أو مسارات عبور الحافالت، أو أكواد صالحية الوصول، يرجى التواصل مع مدرستك.

لألمور التقنية، يرجي إرسال بريد إلكتروني إلى [com.gobeacon@](mailto:PMOOperationsSupport@gobeacon.com)PMOOper[ationsSupport](mailto:PMOOperationsSupport@gobeacon.com)

## **WHERE'S MY KID?**

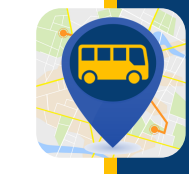

أدخل رقم تعريف الطالب الخاص بطفلك<sub>.</sub><br>• ثم أدخل الاسم الأول للطالب والحرف الأول من اسم العائلة انقر فوق "التالي".

follow?

## What buses do you want to

Enter all the buses the students in your household will ride<br>throughout the week. If you need to make changes to this<br>list, you can always do so in the app settings later.

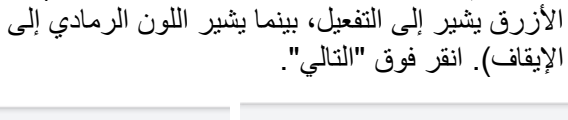

أدخل رقم الحافلة. تأكد من تفعيل الحافلة الصحيحة (اللون

#### What buses do you want to follow?

Enter all the buses the students in your household will ride throughout the week. If you need to make changes to this<br>list, you can always do so in the app settings later.

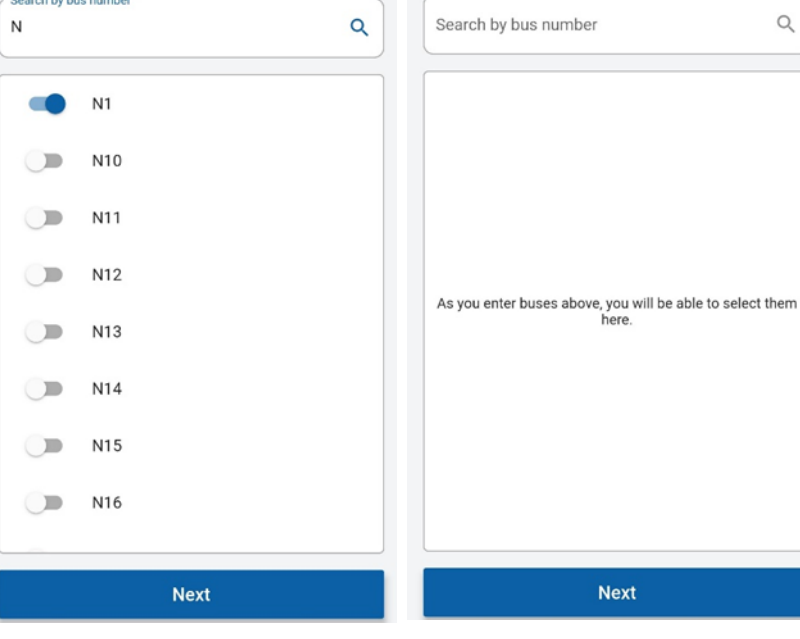

6

سيظهر تأكيد يتضمن اسم الطالب، والمدرسة، ورقم تعريف الطَّالْبِ إذا كانت هذه المعلومات صحيحة، يمكنكَ النقر على "إضافة طَالب آخر" أو النقر على "تم". إذا كانت المعلّومات غير صحيحة، يمكنك الُّنقر على الرابط الأزرق اللون "حاولٌ مرة أخر ي".

#### Confirm your student.

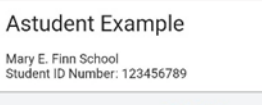

Not who you were looking for? Try Again

#### Enter your student's information.

Their student ID is a unique identification number provided by the school.

Student ID Number

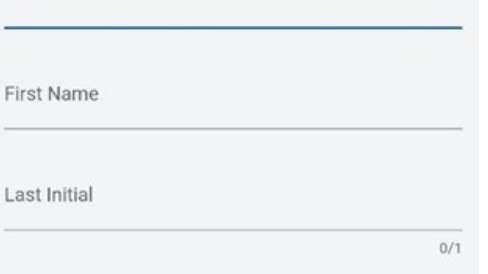

#### Don't know their student ID number?

Contact the school to find their number.

**Next** 

بعد ذلك ستقوم بإعداد منطقة أو مناطق لإستلام الاشعار ات انقر فوق إنشاء منطقة التنبيه الأولى الخاصة ىك

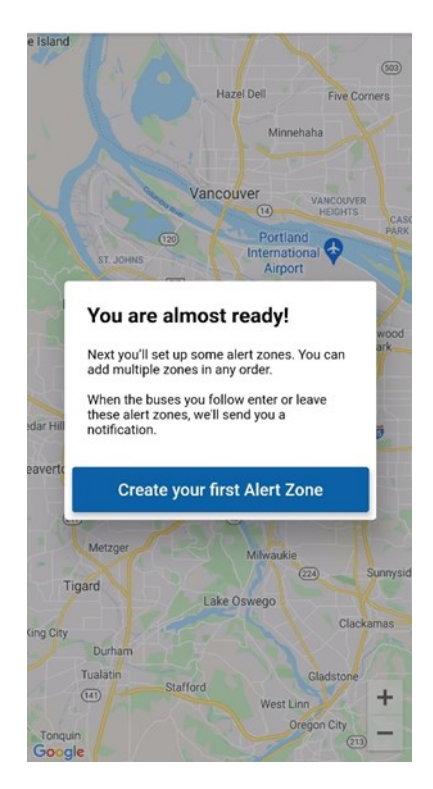

Add another student

Done

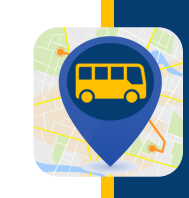

## **WHERE'S MY KII**

أدخل العنوان الذي ترغب في استخدامه للمنطقة 8 )عادة ما يكون هو عنوان منزلك(. قم بتسمية المنطقة (المنزل، محطة الحافلات، إلخ) وانقر فوق "التالي".

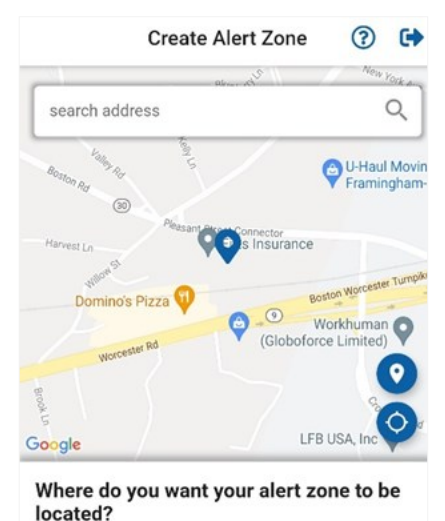

Enter an address in the search field or drag the map around.<br>Tap to mark the center of the zone.

**Next** 

Zone name

حدد الحافلة إلستالم تنبيه عند مرور الحافلة عبر منطقة التنبيه. تأكد من تفعيل الحافلة الصحيحة )اللون األزرق يشير إلى التفعيل، بينما يشير اللون الرمادي إلى الإيقاف). انقر فوق "التالي".

 $\leftarrow$ 

 $ricos$ 

 $\overline{30}$ 

lew England<br>for Children

Golf-Learning Center

 $N1$ 

Ò.

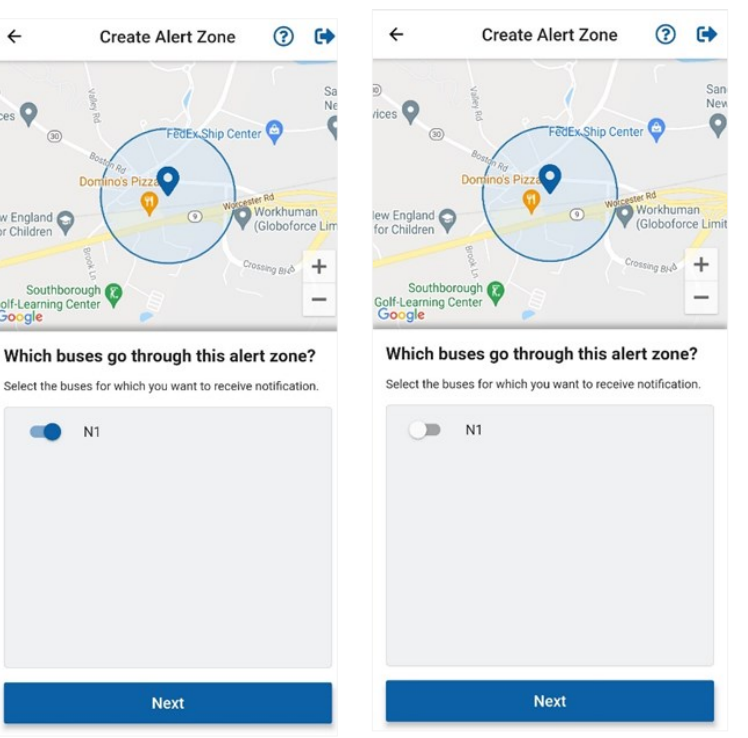

حدد متى تريد أن يتم إخطارك بمنطقة التنبيه. انقر فوق التالي.

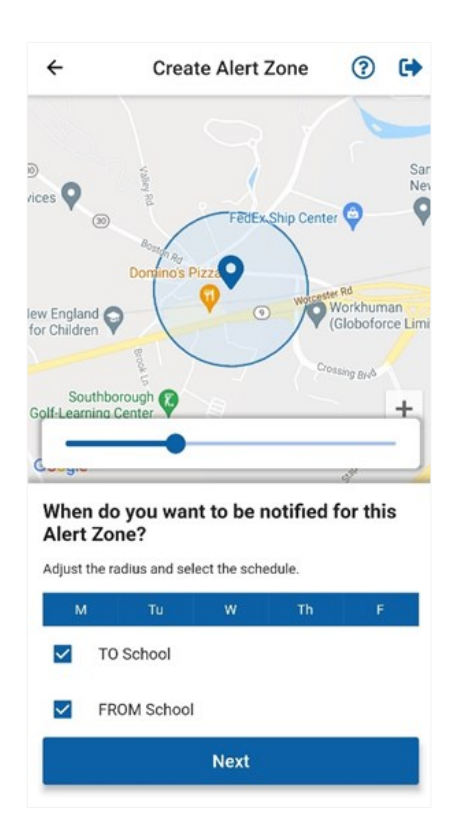

إكتمل األن اإلعداد الخاص بك. يمكنك إضافة منطقة تنبيه أخرى أو النقر فوق تم.

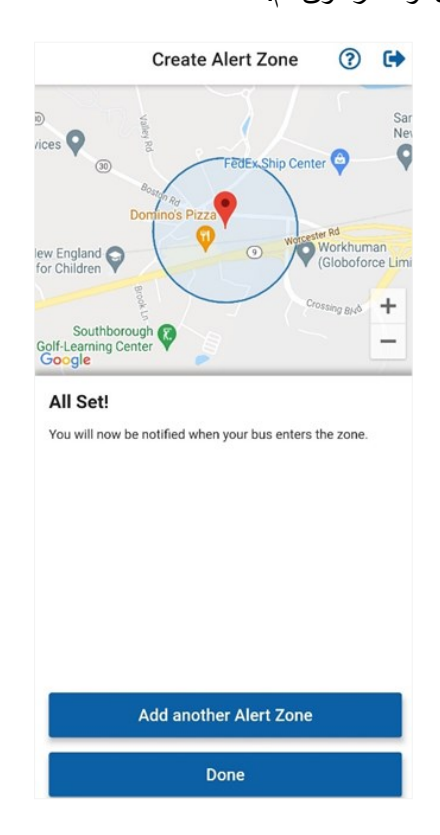